## <u>คู่มือการเปลี่ยนภาษาในคอมพิวเตอร์สำหรับ Windows 7,10</u>

## **วตัถุประสงค์**

เพื่อให้ผู้ใช้งานสามารถทำการตั้งค่าภาษาให้เป็นไปตามรูปแบบวันที่ในคอมพิวเตอร์ได้ สำหรับกรณี คอมพิวเตอร์ Windows 7 และ Windows 10

## **การตั้งค่ารูปแบบวนั ทใี่ นเครื่องคอมพิวเตอร์**

การต้งัค่ารูปแบบวนั ที่ในเครื่องคอมพิวเตอร์ส าหรับเรียกรายงานในโปรแกรมเงินเดือนและจะต้องระบุ ้วันที่ สามารถทำ

l Panel

anel - See web results

การต้งัค่าไดด้งัน้ี

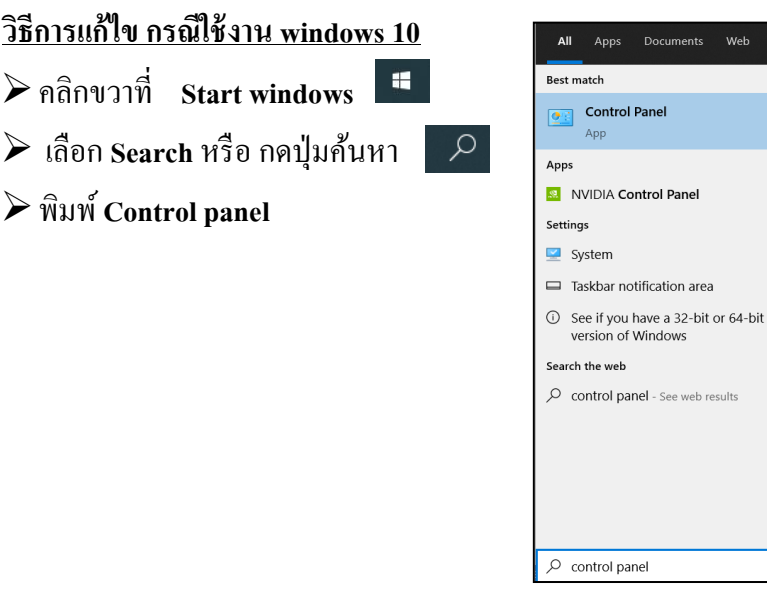

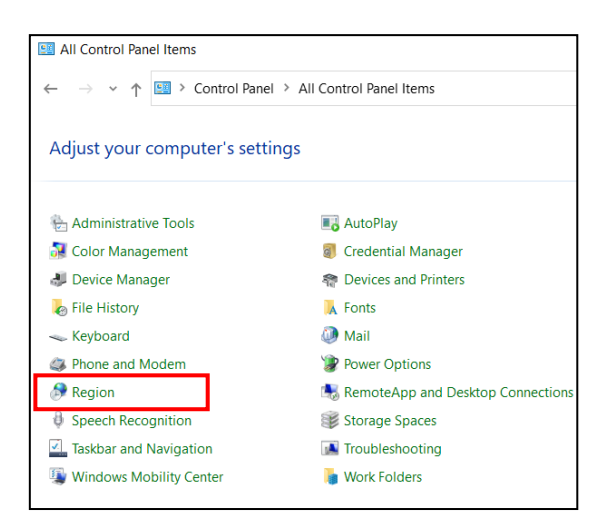

 $\rightarrow$ 

 $\overline{\phantom{0}}$ 

 $\rightarrow$ 

จากนั้นเลือก Region

 ทา การต้งัค่า **Tab Format**> เลือก **Format Thai (Thailand)** > แถบ **Short Date**> เลือกรูปแบบ วันที่เป็ น **dd/mm/yyyy**>กดปุ่ ม **Apply**> กดปุ่ ม **OK**

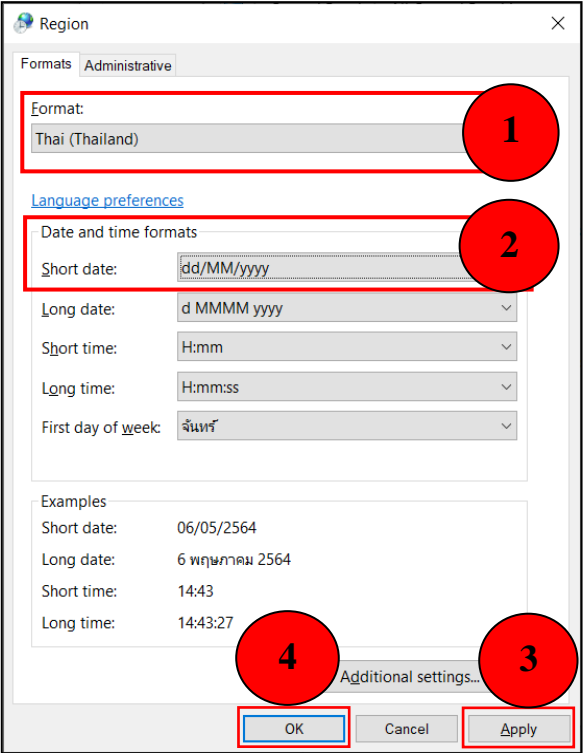

 ทา การต้งัค่า **Tab Administrative** > เลือก **Change system locale…** > เลือก **Current system locale Thai (Thailand)**> กดปุ่ ม **OK**

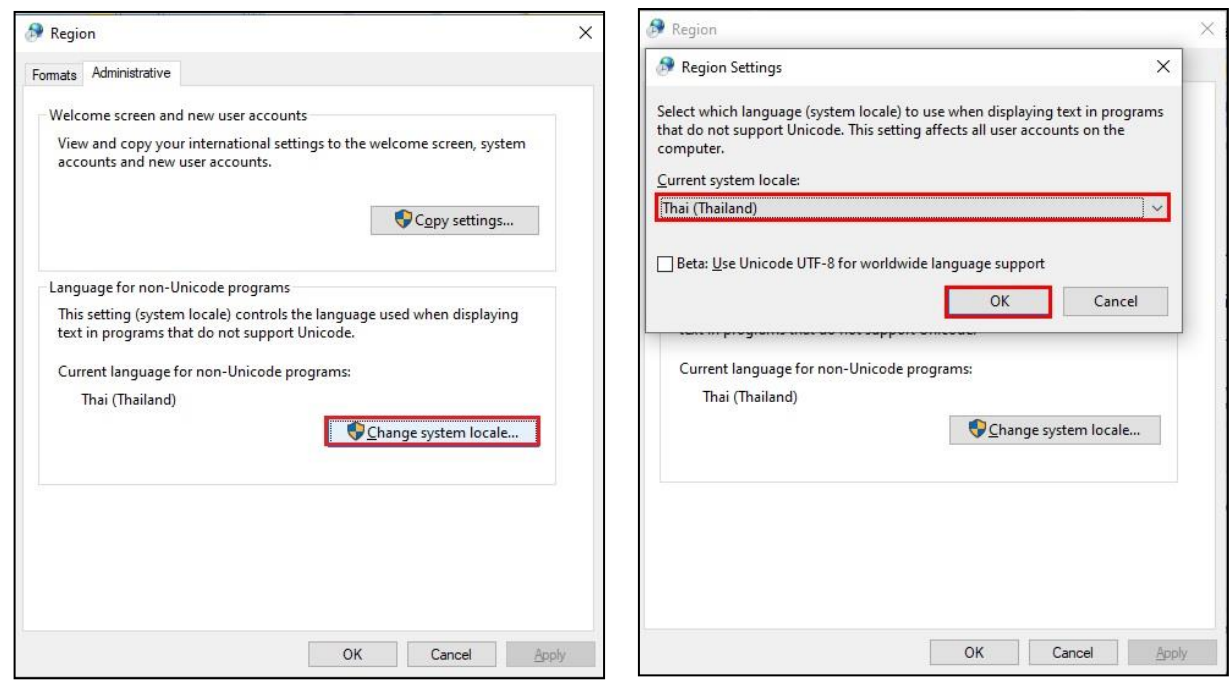

**หมายเหตุ:** การต้งัค่า Region หากต้งัค่าเสร็จแลว้ระบบจะทา การ Restart เครื่องคอมพิวเตอร์)

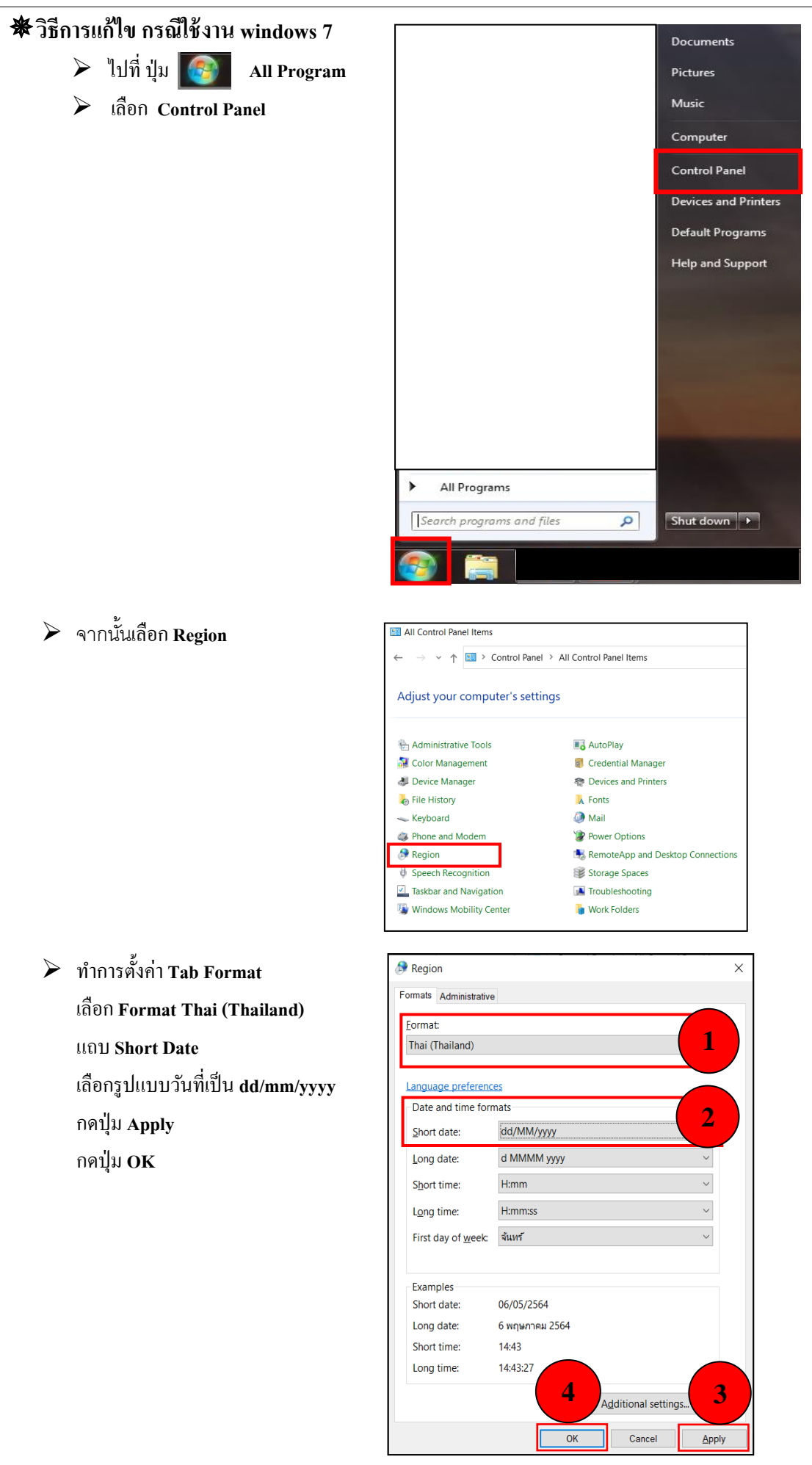

 ทา การต้งัค่า Tab Administrative> เลือก Change system locale…> เลือก Current system locale Thai (Thailand) > กด OK

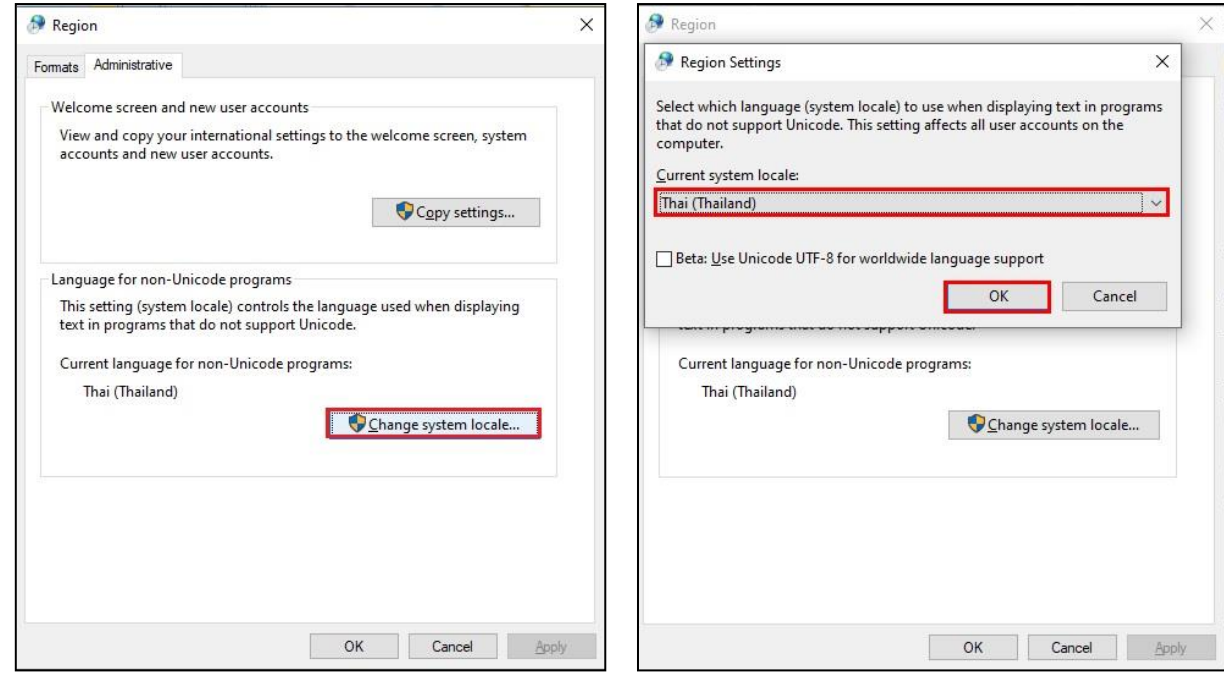

**หมายเหตุ:**การต้งัค่า Region หากต้งัค่าเสร็จแลว้ระบบจะทา การ Restart เครื่องคอมพิวเตอร์

## \*\***แนะน าช่องทางการติดต่อฝ่ายบริการ** :

กรณีที่ตอ้งการสอบถามเพิ่มเติม ท่านสามารถแจง้รายละเอียดที่ต้องการทราบเพิ่มเติมได้ทาง Line@ ของฝ่ ายบริการ คือ @businessplus\_pr ซึ่ งจะมี เจ้าหน้าที่ให้บริการ ดงัน้ี

- ในเวลาทำการ วันจันทร์ ถึง วันศุกร์ ตั้งแต่เวลา 08.30 น. – 17.30 น.

- นอกเวลาท าการ วันจันทร์ -วนัศุกร์ต้งัแต่เวลา 17.30 น. – 22.00 น. และ วันเสาร์ –วันอาทิตย์ วันหยุดนักขัตฤกษ์ ต้งัแต่เวลา08.30 น. – 22.00น.